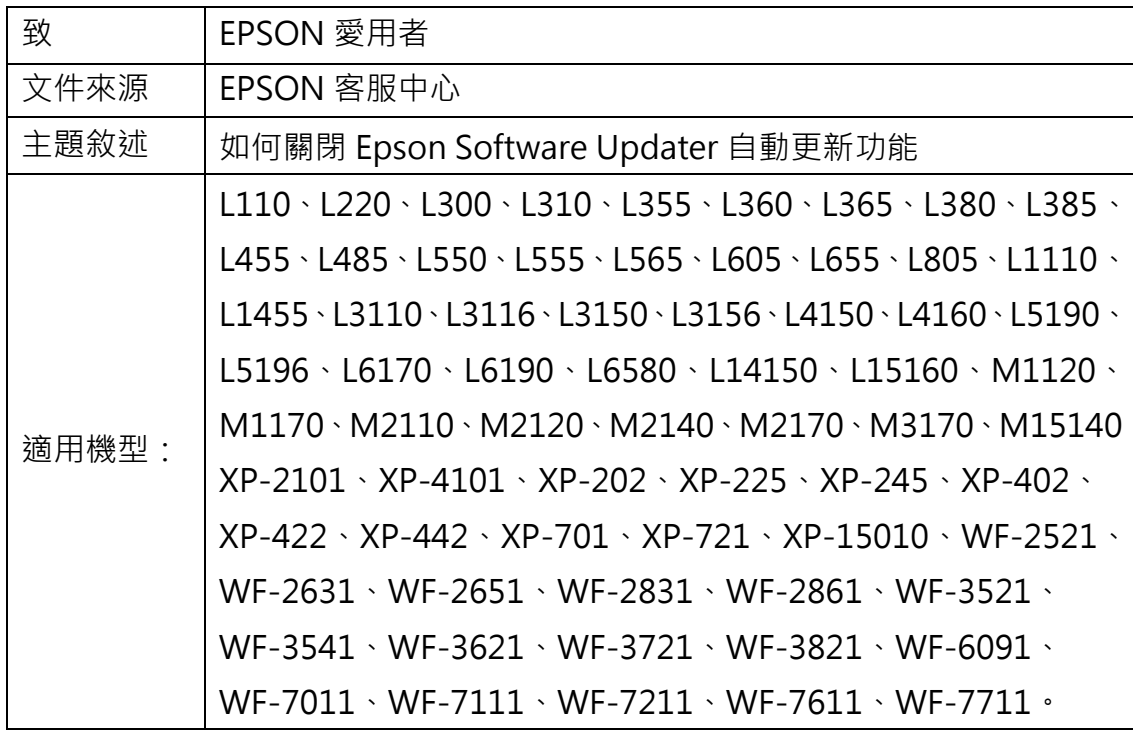

內容說明:如何關閉 Epson Software Updater 自動更新功能。

(以連續供墨印表機 L5190,作業系統 WINDOWS10 64-bit 為例)

## <步驟一>

安裝完驅動光碟後,請點選電腦左下角開始->所有程式->Epson Software-> ->Epson Software Updater。

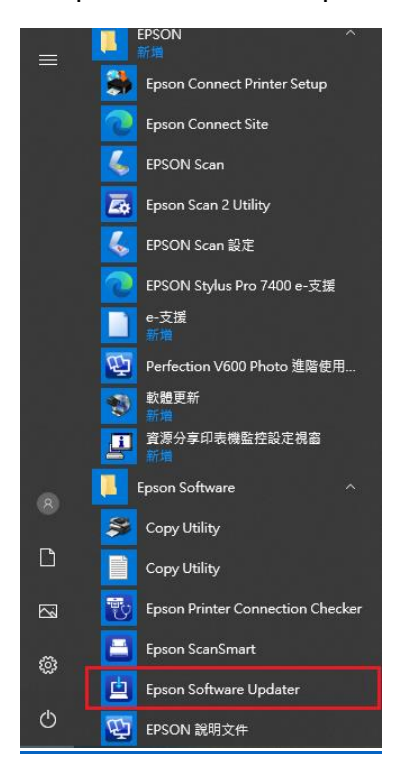

## <步驟二>

點選「自動更新設定」。

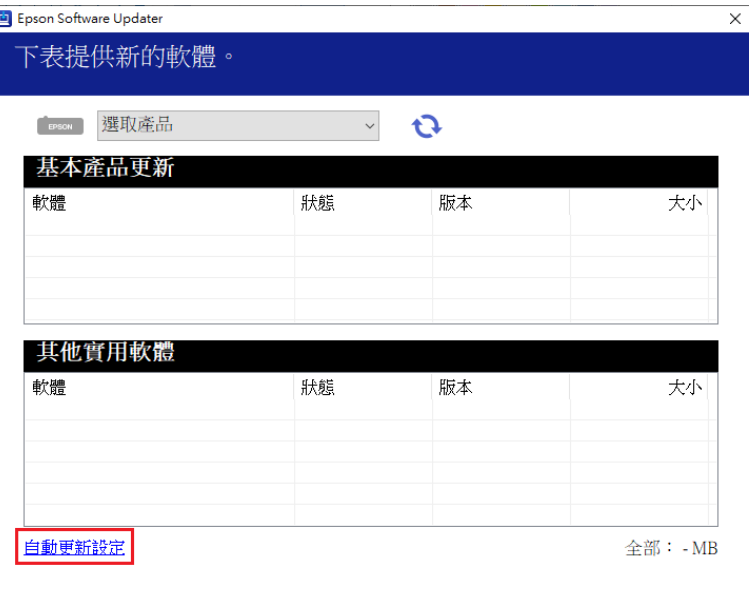

结束 2

安装0項目 (1)

## <步驟三>

選擇您的產品名稱,並將檢查間隔設定為「永不檢查」,然後按下「確定」。

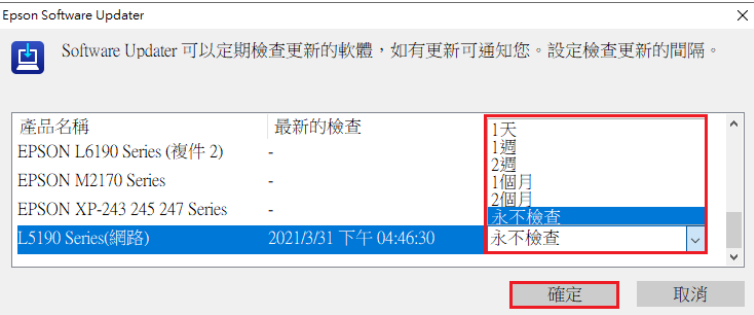

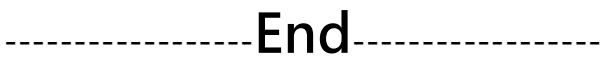